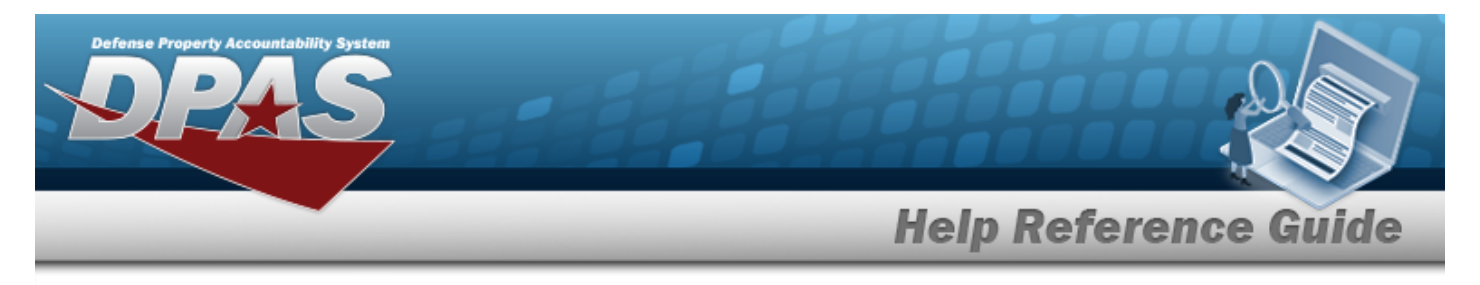

# **Search for a Contract — Criteria**

### **Overview**

The Maintenance and Utilization module Contract process provides the ability to add, update or delete contract information. A contract consists of an agreement between the government and a manufacturer to supply equipment, parts and/or services. Contracts must be associated with a contractor and the contractor information must be entered before contracts are added in DPAS.

# **Navigation**

Master Data > Contract > Contract Search Criteria page

### **Procedures**

#### **Search for a Contract**

*One or more of the Search Criteria fields can be entered to isolate the results. By default, all*

*results are displayed. Selecting at any point of this procedure returns all fields to the default "All" setting.* 

1. In the Search Criteria box, narrow the results by entering one of the following optional fields.

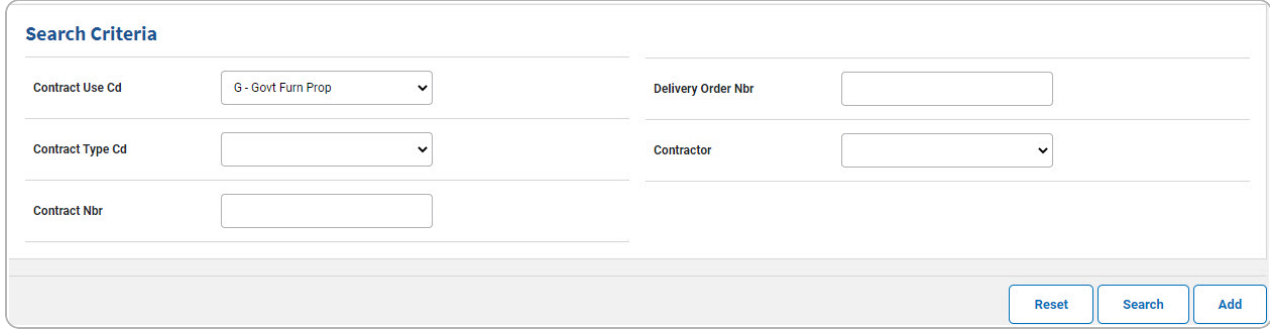

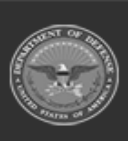

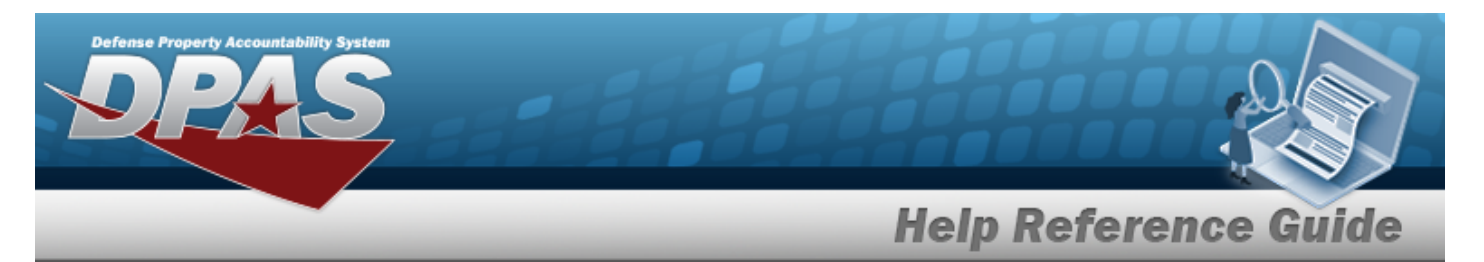

#### 2. Select  $\frac{\text{Search}}{\text{Start}}$ . *The* **Search for a Contract** — **Results** page appears.

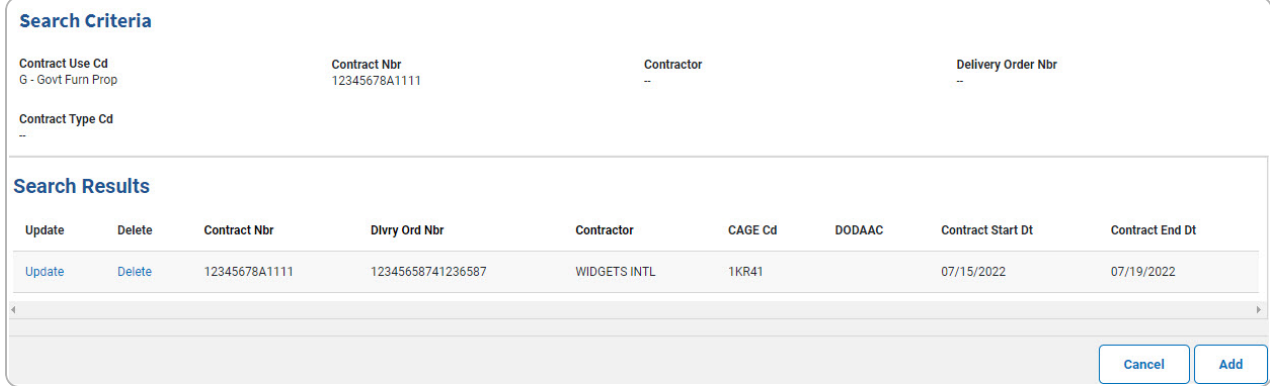

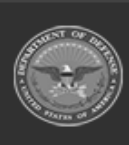

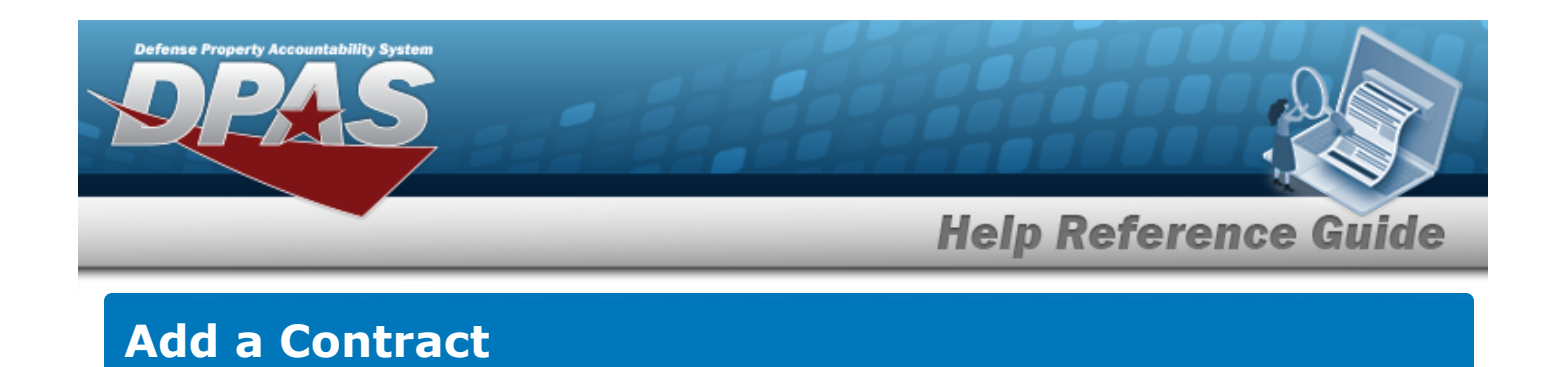

# **Navigation**

Master Data > Contract > Search Criteria >  $\frac{\mathsf{Add}}{\mathsf{Add}}$  > Contract Add page

### **Procedures**

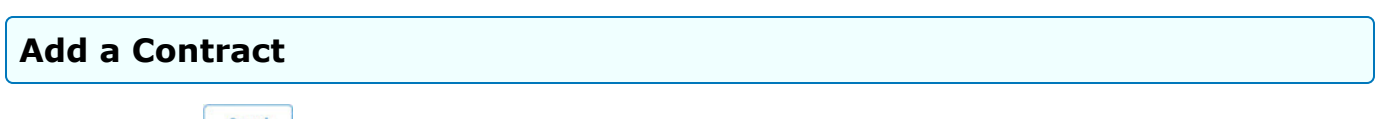

*Selecting at any point of this procedure removes all revisions and closes the page. Bold numbered steps are required.*

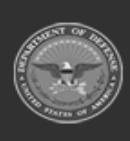

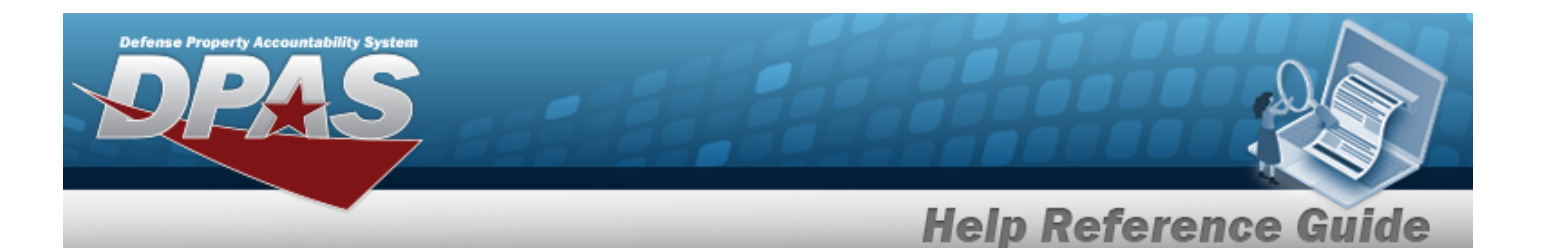

Add

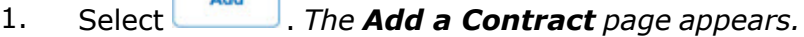

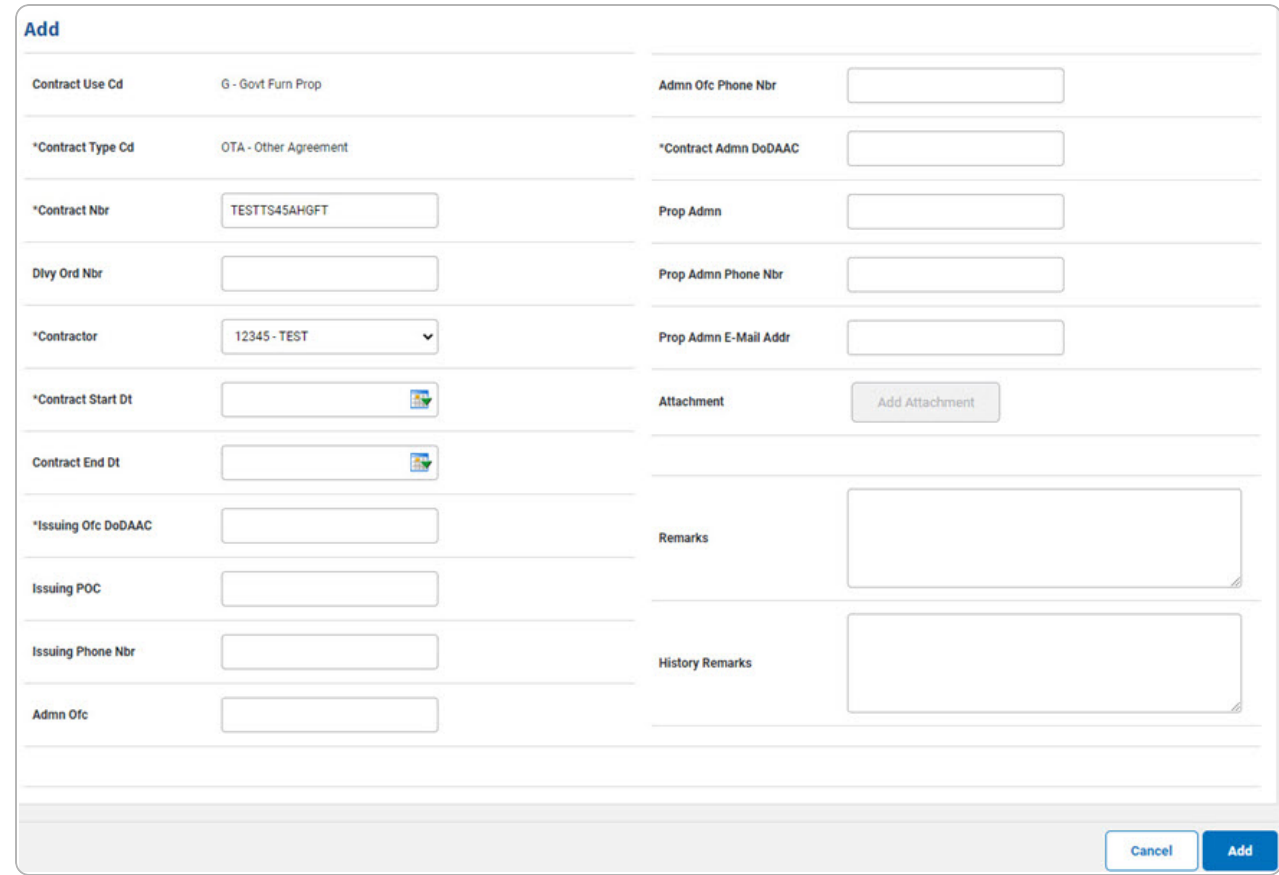

- **A.** *The CONTRACT TYPE CD automatically populates and is not editable.*
- **B.** Enter the CONTRACT NBR in the field provided. *This is a 19 alphanumeric character field.*
- **C.** Use to select the [Contractor](Contractor.htm).
- **D.** Use the select the CONTRACT START DT, or enter the date (MM/DD/YYYY) in the field provided.
- **E.** Enter the ISSUING OFC DODAAC in the field provided. *This is a 6 alphanumeric character field.*
- **F.** Enter the Contract ADMN DODAAC in the field provided. *This is a 6 alphanumeric character field.*

**4**

2. Select . *The View the Contract [Transaction](MUContractTransStatus.htm) Status page appears.*

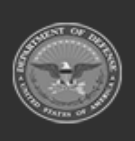

Add

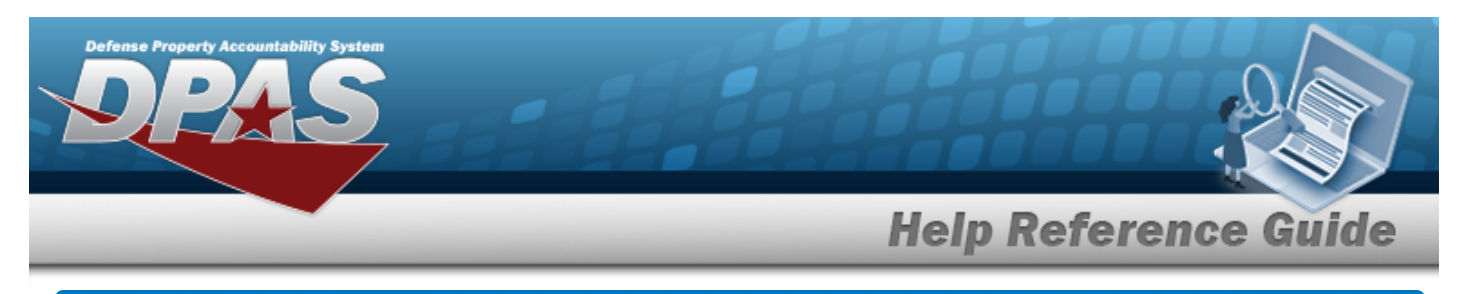

# **Update a Contract Navigation** Master Data > Contract > Search Criteria >  $\frac{1}{s_{\text{search}}}$  > Search Results > Update [hyperlink](Hyperlink.htm) > Contract Update page **Procedures Update a Contract**

*Selecting at any point of this procedure removes all revisions and closes the page. Bold numbered steps are required.*

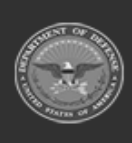

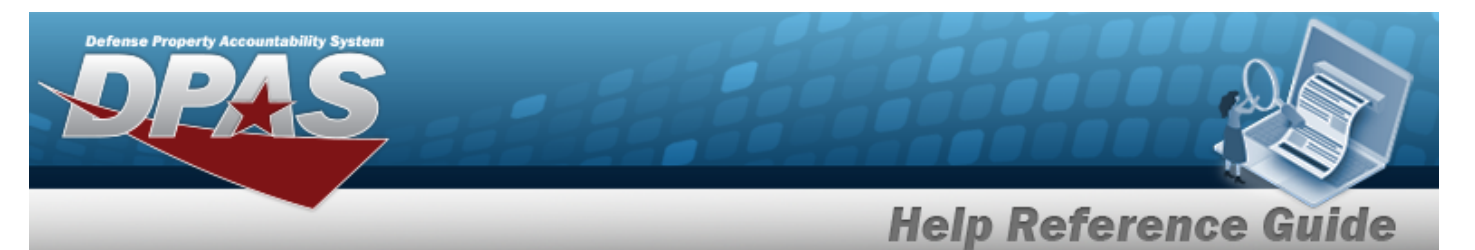

1. Select the Update [hyperlink.](Hyperlink.htm) *The Update a Contract page appears.*

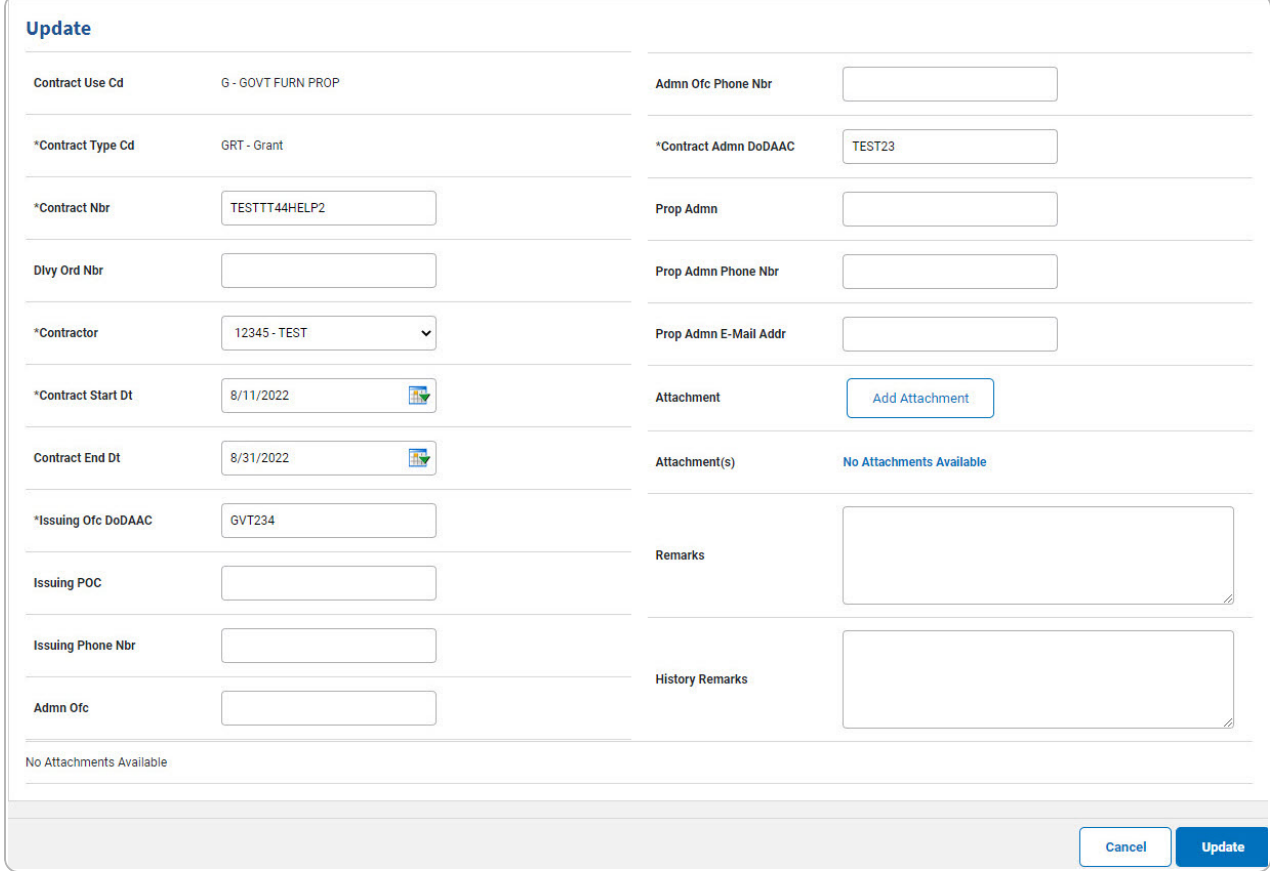

- **A.** *Verify the CONTRACT TYPE CD.*
- **B.** Update the CONTRACT NBR, entering the revised number in the field provided. *This is a 19 alphanumeric character field.*
- **C.** Update the CONTRACT START DT, using  $\bullet$  or entering the date (MM/DD/YYYY) in the field provided.
- **D.** Update the ISSUING OFC DODAAC, entering the revised code in the field provided. *This is a 6 alphanumeric character field.*
- **E.** Update the Contract ADMN DODAAC, entering the revised code in the field provided. *This is a 6 alphanumeric character field.*
- F. *Verify the Attachment.*
	- a. Select . *The Add a [Maintenance](MUAddMaintAttach.htm) Attachment page appears.*

DPAS Helpdesk

1-844-843-3727

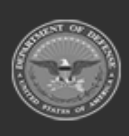

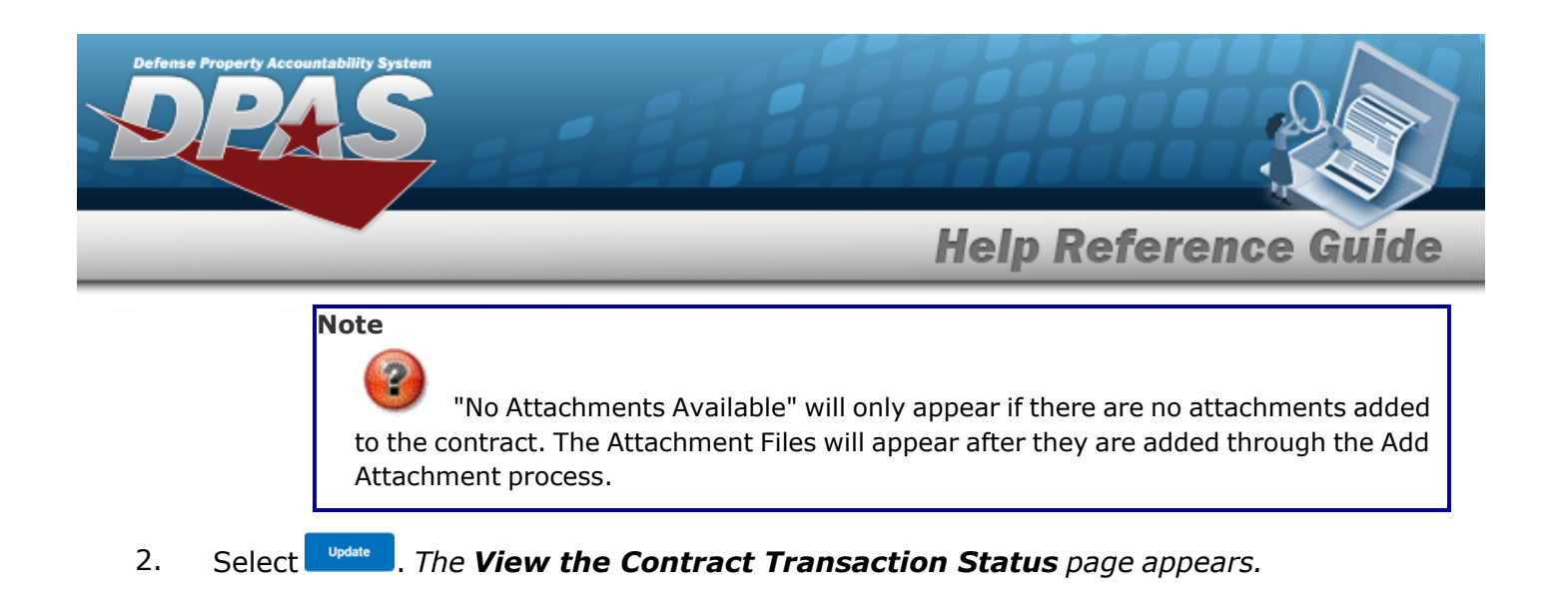

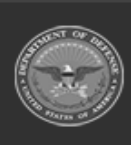

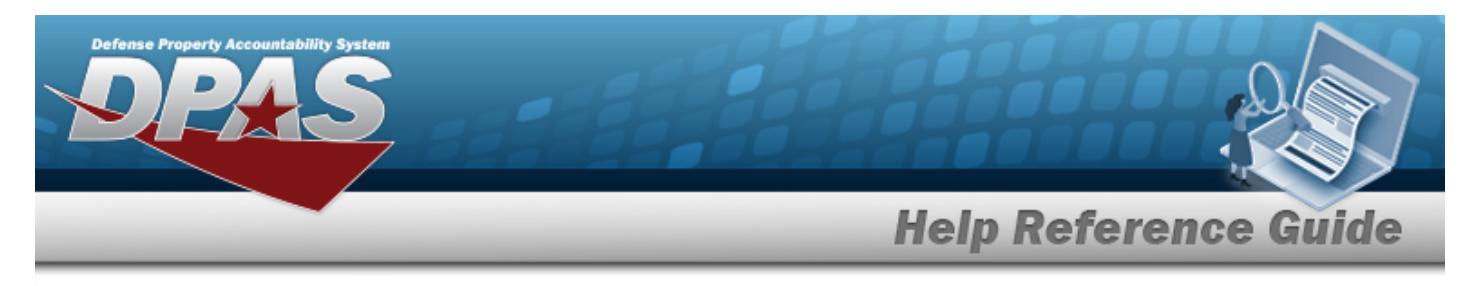

# **View the Contract Attachment**

# **Navigation**

Master Data > Contract > Search Criteria >  $\frac{\text{Search}}{\text{Search}}$  > Search Results > Update [hyperlink](Hyperlink.htm) > Attachment(s) [hyperlink](Hyperlink.htm) > Contract Attachment Viewer page

### **Procedures**

#### **View the Contract Attachment**

#### Cancel

*Selecting at any point of this procedure removes all revisions and closes the page. Bold numbered steps are required.*

1. Select the Attachment(s) [hyperlink](Hyperlink.htm). *The View the Contract Attachment Viewer appears.*

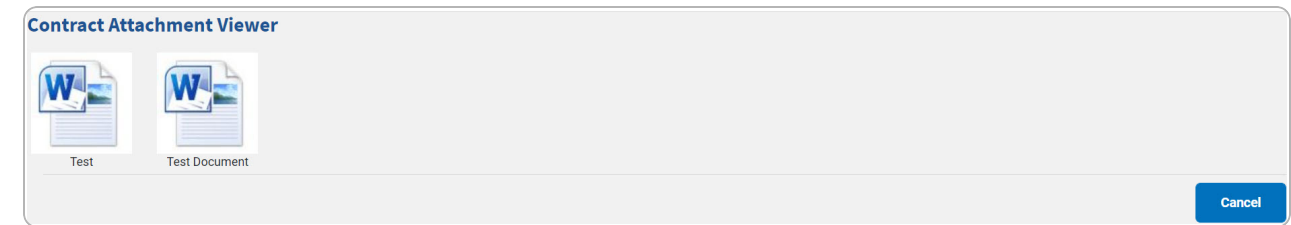

- 2. Select the document. *The attachment opens for viewing in a pop-up window and the Computer Downloads pop-up window appears.*
- 3. Select . *The attachment is saved to the computer.*

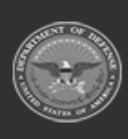

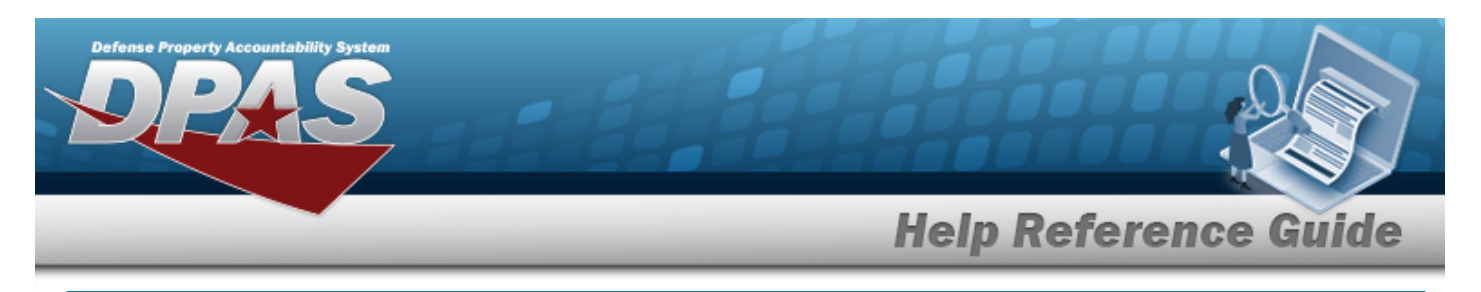

# **Delete a Contract**

### **Navigation**

Master Data > Contract > Search Criteria >  $\frac{\text{Search}}{\text{Search}}$  > Search Results > Delete [hyperlink](Hyperlink.htm) > Contract Delete page

### **Procedures**

#### **Delete a Contract**

*Selecting at any point of this procedure removes all revisions and closes the page. Bold numbered steps are required.*

1. Select the Delete [hyperlink.](Hyperlink.htm) *The Delete a Contract page appears.*

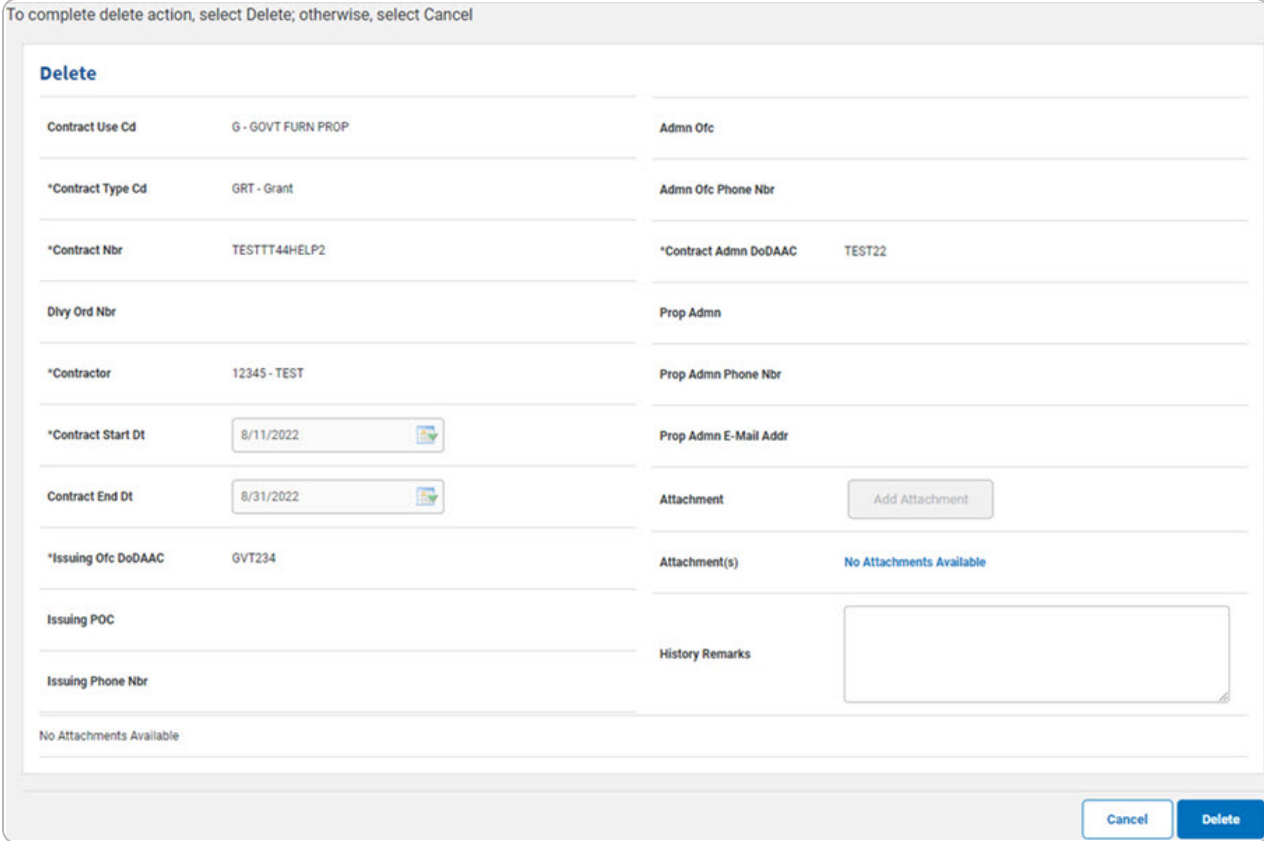

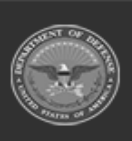

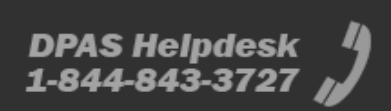

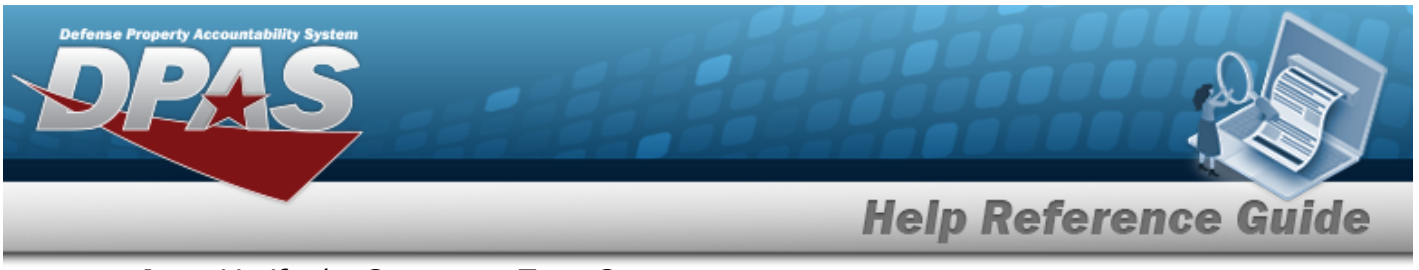

- **A.** *Verify the CONTRACT TYPE CD.*
- **B.** *Verify the CONTRACT NBR.*
- **C.** *Verify the Contractor.*
- **D.** *Verify the CONTRACT START DT.*
- **E.** *Verify the ISSUING OFC DODAAC.*
- **F.** *Verify the Contract ADMN DODAAC.*

2. Select . *The View the Contract [Transaction](MUContractTransStatus.htm) Status page appears.*

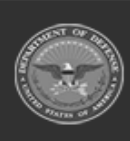

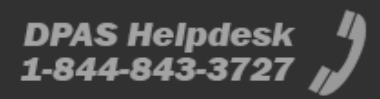